「世界一かんたんなトリセツ Canon EOS Kiss X8i」をご購入いただき誠にありがとうご ざいます。

サポート内容は以下の通りです。

EOS Kiss X8i で撮影した動画を DVD に記録して、家庭用の DVD プレーヤーで見る場合 に必要なソフトウェアのインストール方法です。事前の準備などは、本書「世界一かんたん なトリセツ Canon EOS Kiss X8i」の 114ページをご覧ください。

また、このサポート解説は、Windws8.1 および Windows8 のユーザー向けの内容ですので、 これ以外のパソコンをお使いの場合は、参考になりませんのでご注意ください。

※この解説は、一般的なインストール方法を紹介したものです。手順を保証するものではありません。また実 際に、インストールする場合は、あくまでも読者ご自身の責任において行ってください。インストールによっ て、発生した不具合やトラブルに関しては、本書及び当社では一切の責任がありませんのでご注意ください。

●Freemake Video Converter のダウンロード・インストール方法

01 Freemake Video Converter をダウンロードします

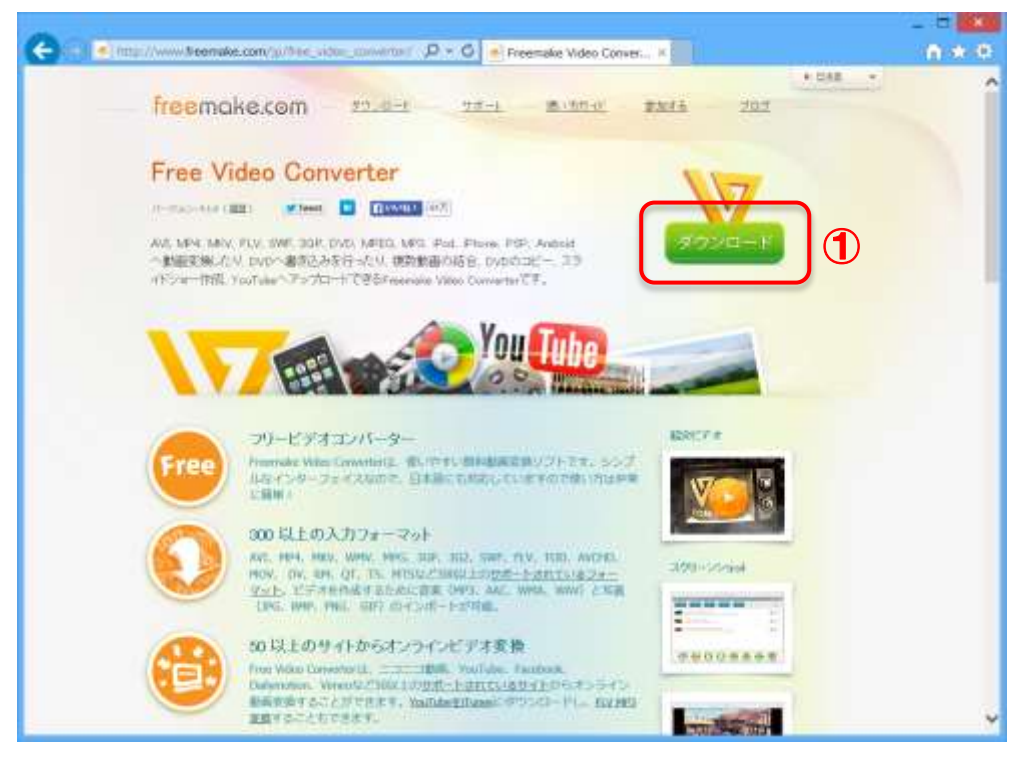

①インターネットブラウザーで Freemake Video Converter のダウンロードページ [http://www.freemake.com/jp/free\_video\_converter/]を開きます **②ウィンドウ右上の**[ダウンロード]を左クリックします

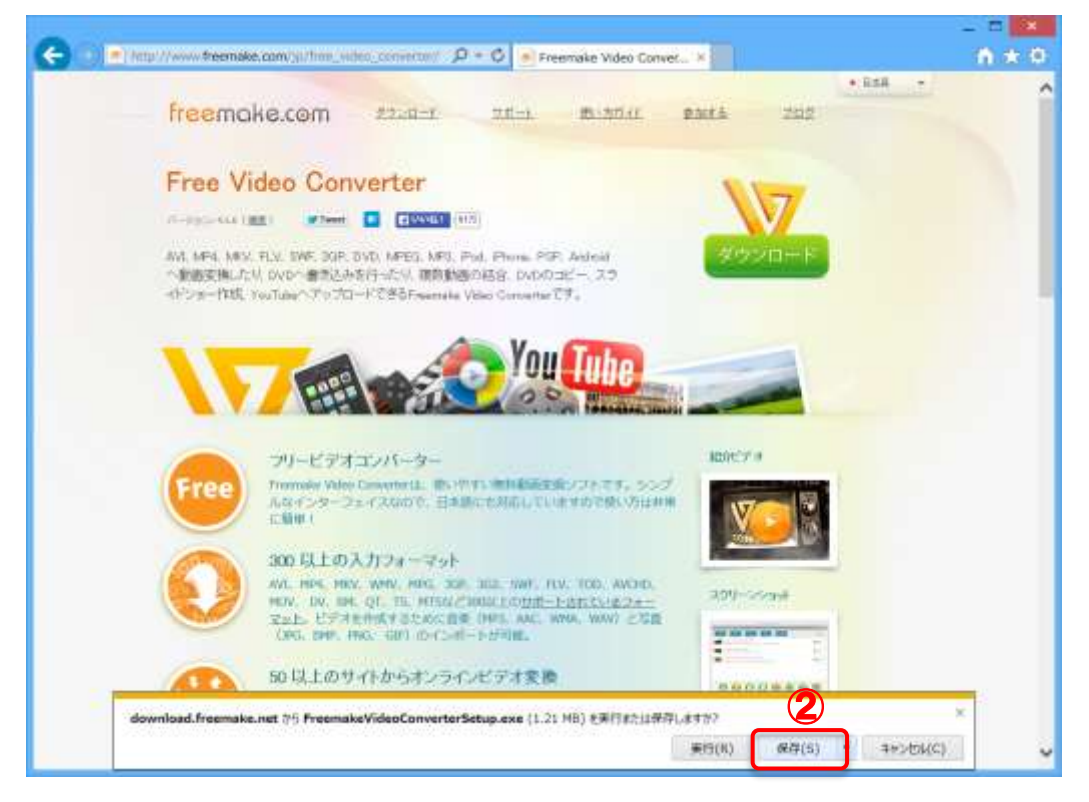

③ウィンドウ下部にメニューが表示されるので、[保存]を左クリックします ●ダウンロードが終了するまでしばらく待ちます

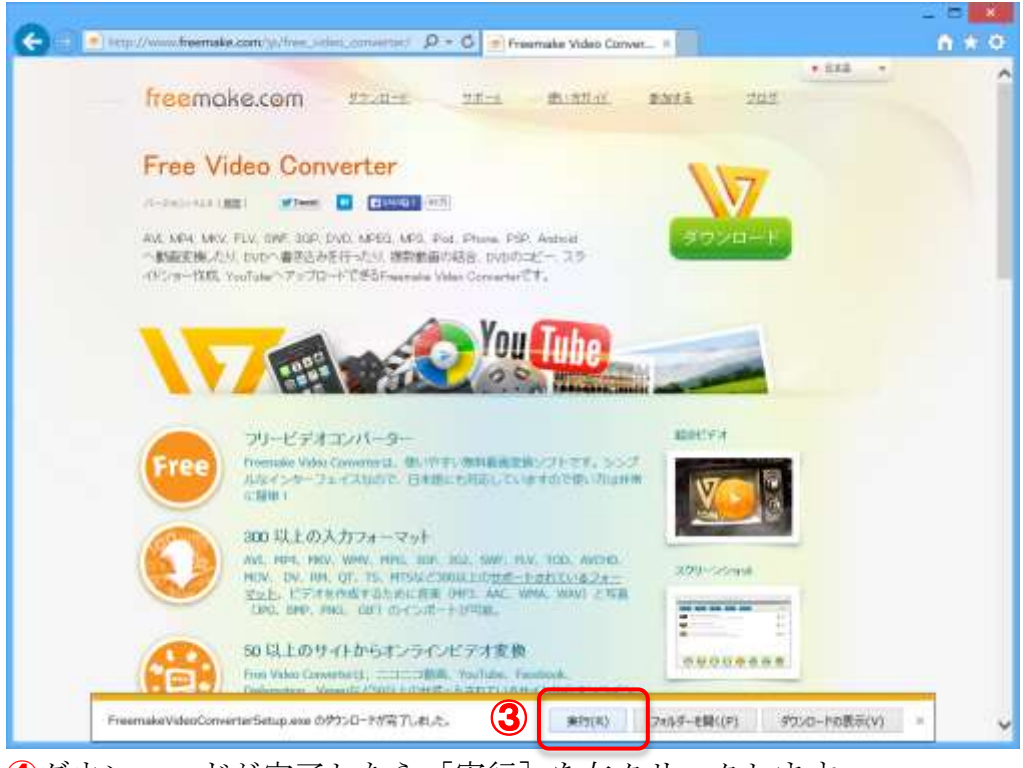

④ダウンロードが完了したら[実行]を左クリックします

02 Freemake Video Converter をインストールします

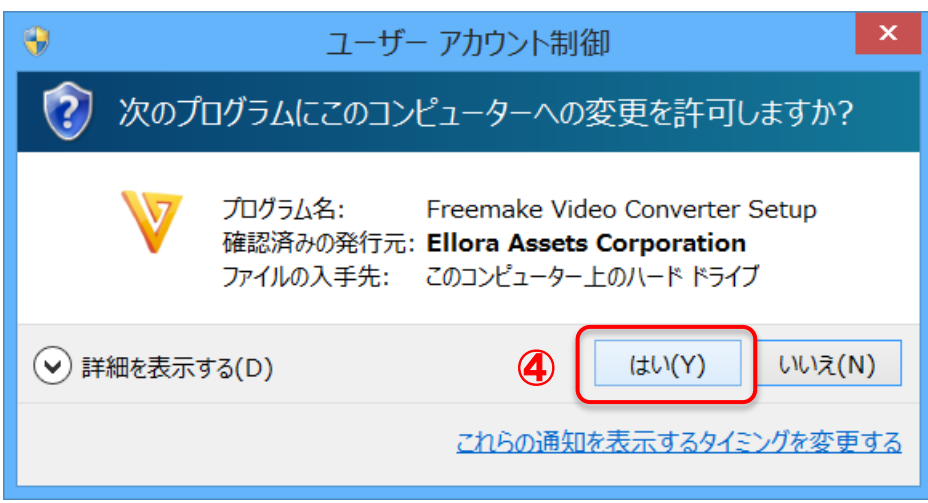

- ●「ユーザーアカウント制御」画面が表示されます
- ①[はい]を左クリックします

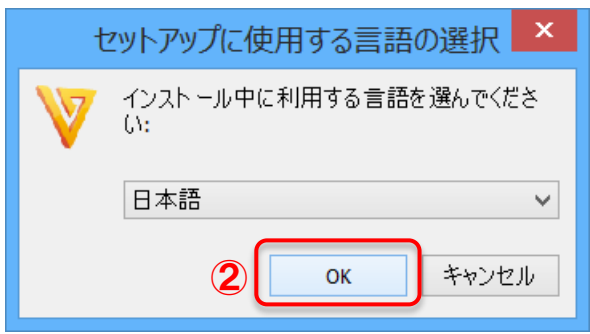

- ●「セットアップに使用する言語の選択」画面が表示されます
- 2 [日本語]になっているのを確認して [OK] を左クリックします
- [日本語] 以外になっているときは、言語の部分を左クリックして [日本語]を選びます

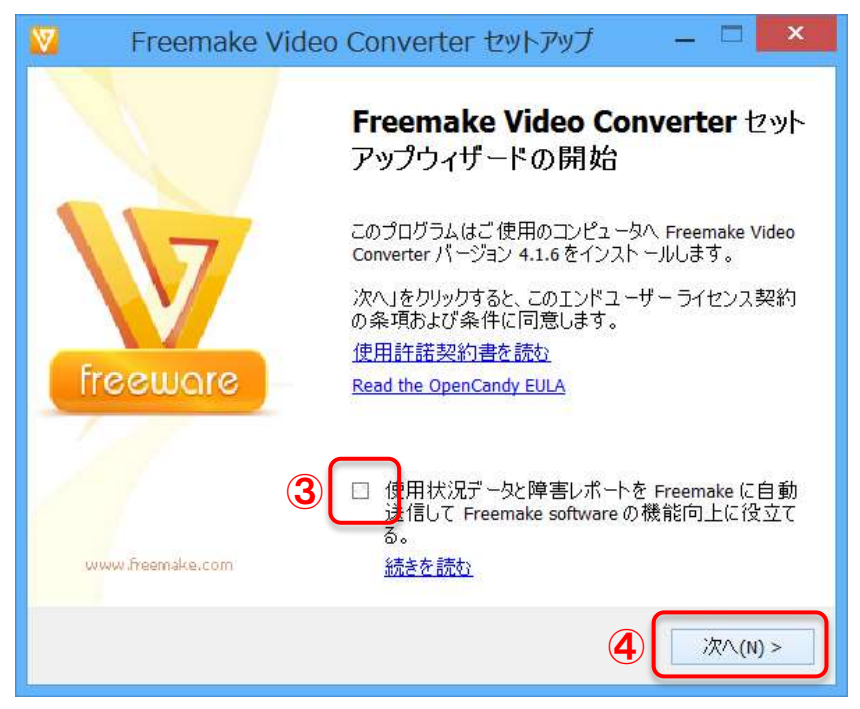

●「Freemake Video Converter セットアップ」画面が表示されます

③[使用状況データと障害レポートを Freemake に自動送信して Freemake software の機 能向上に役立てる。]をクリックしてチェックを外します ④[次へ]をクリックします

![](_page_3_Picture_3.jpeg)

- ●「Baidu Hao123」画面が表示されます
- ⑤[カスタムインストール(上級)]をクリックします
- ⑥[Baidu Hao123 をホームページに設定しよう]をクリックしてチェックを外します

![](_page_4_Picture_1.jpeg)

- ●「The Desktop Weather アプリをインストール」画面が表示されます
- ⑧[カスタムインストール(上級)]をクリックします
- ⑨[The Desktop Weather をインストールします]をクリックしてチェックを外します
- ⑩[次へ]をクリックします

![](_page_4_Picture_74.jpeg)

- ●「コンポーネントの選択」画面が表示されます
- ⑪[カスタムインストール]をクリックします
- ⑫[次へ]をクリックします

![](_page_5_Picture_0.jpeg)

●「インストール先の指定」画面が表示されます ⑬[次へ]をクリックします

![](_page_5_Picture_35.jpeg)

●インストールが始まるので、しばらく待ちます

![](_page_6_Picture_0.jpeg)

●インストールが終了しました

●すぐに Freemake Video Converter を使わないときは [Freemake Video Conveter を実 行する]をクリックしてチェックを外します

⑭[完了]をクリックします